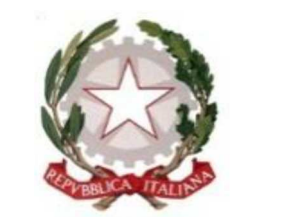

*Ministero del lavoro e delle politiche sociali*

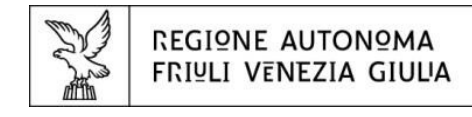

Direzione centrale salute, politiche sociali e disabilità Servizio affari giuridici e legislativi della Direzione e politiche per il Terzo settore

# Linee guida per la presentazione della domanda attraverso il sistema

# Istanze On Line  $(1OL)$

**Finanziamento di attività statutariamente previste e d'interesse generale da realizzarsi da parte di organizzazioni di volontariato, associazioni di promozione sociale e fondazioni del Terzo settore, nel rispetto dei contenuti dell'Accordo Stato-Regione FVG (AdP 2022 + D.M. n. 141/2022) – Artt. 5, 72 e 73 d.lgs. n. 117/2017 "***Codice del Terzo settore***". DGR n. 817/2023.** 

www.regione.fvg.it

Edizione giugno 2023

# Sommario

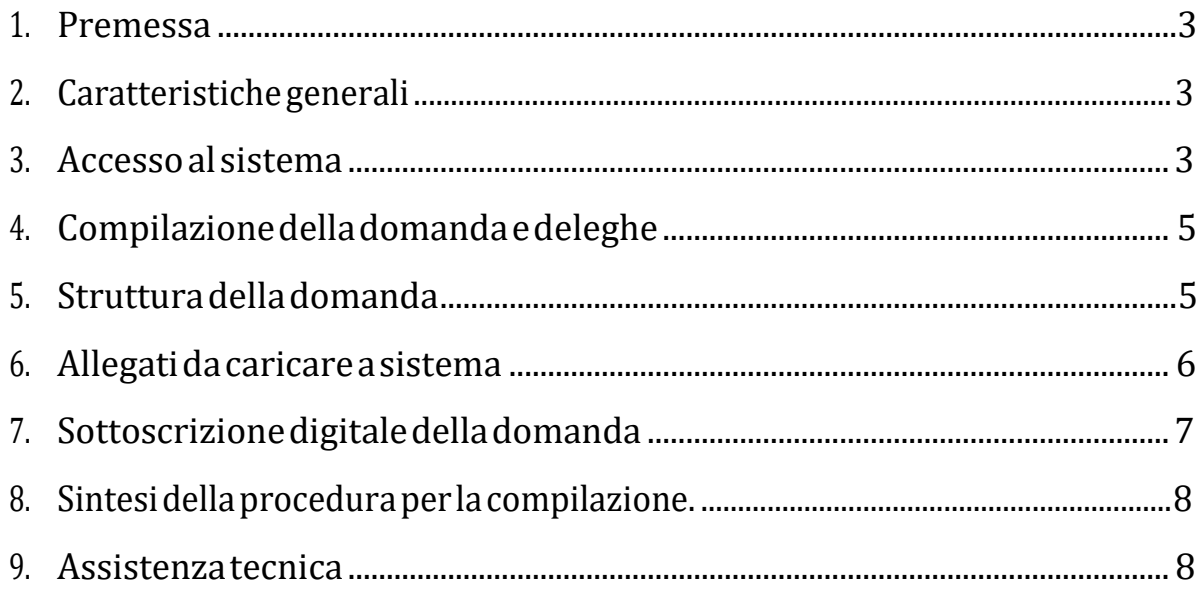

## **1. PREMESSA**

Il presente manuale contiene:

- **istruzioni tecniche** per operare sul sistema informatico **Istanze On Line (IOL)**, per la presentazione delle domande per il finanziamento di attività statutariamente previste e d'interesse generale da realizzarsi da parte di **organizzazioni di volontariato, associazioni di promozione sociale e fondazioni del Terzo settore**, nel rispetto dei contenuti dell'Accordo Stato-Regione FVG (AdP 2022 + D.M. n. 141/2022), ai sensi degli artt. 5, 72 e 73 d.lgs. n. 117/2017 "*Codice del Terzo settore*" e dell'Avviso approvato con DGR n. 817/2023.
- **linee guida** per la redazione della domanda.
- → La presente guida funge da orientamento per la compilazione delle domande. In caso di difformità con la normativa di riferimento, prevale quanto disposto da quest'ultima.

# **2. CARATTERISTICHE GENERALI**

Il sistema **Istanze On Line (IOL)** è un'area accessibile agli utenti che consente di gestire il processo di compilazione e presentazione telematica delle domande.

Ai sensi del paragrafo 7. dell'Avviso la **domanda** di **finanziamento**deveessere**presentataa partire:** 

sp:d

# **dalle ore 08:00 del giorno 3 luglio 2023 ed entro le ore 16:00 del3 ottobre2023**.  $\overline{D}$  -  $\overline{M}$   $\overline{C}$   $\overline{C}$  SPID SP loginfyg Balance1  $\times$ Accedi con la tua identità digitale per sfruttare i servizi al 100% Entra con SPID

AgID<sup>Agents</sup>

# **3. ACCESSO AL SISTEMA**

#### *Inserimento della domanda - sistema* **Istanze On Line (IOL)**:

L'inoltrodell'istanzadeveavvenire**attraversoilsistemaIstanze On Line (IOL)**,accessibiledalla pagina del sito internet della Regione F.V.G. dedicata alla presente misura di finanziamento (www.regione.fvg.it → Areetematiche→Famiglia, casa, sociale, terzo settore → Terzo settore → Avviso pubblico Terzo settore - Fondi 2022 – Attività statutarie) al link: **https://www.regione.fvg.it/rafvg/cms/RAFVG/salute-sociale/terzo-settore/FOGLIA61/** 

Ai fini del rispetto del termine di presentazione delle domande, fa fede la data e l'ora di inoltro telematico tramite il sistema di cui sopra.

Il compilatore della domanda può accedere al sistema tramite **Login FVG** ditipo **Avanzato** (smart card o business key usb che ottemperano allo standard Carta Nazionale dei Servizi - CNS e PIN, per esempio la Carta Regionale dei Servizi CRS dopo la sua attivazione)(cliccando su "**Entra con LoginFVG**"), **oppure con credenziali SPID** (Sistema Pubblico di Identità Digitale) di livello 2(cliccando su "**Entra con SPID**"). Non è possibile accedere al sistema in forma anonima.

Per ottenere le tue credenziali SPID devi rivolgerti, tra gli altri, ad Aruba, Infocert, Intesa, Namirial, Poste, Register, Sielte, Tim o Lepida. Questi soggetti (detti *identity provider)* ti offrono diverse modalità per richiedere e ottenere SPID, puoi scegliere quella più adatta alle tue esigenze. Tutte le informazioni su dove e come chiedere le tue credenziali SPID sul sito **https://www.spid.gov.it/cos-e-spid/**.

Per ottenere le tue credenziali **LoginFVG** di tipo**Avanzato**, le persone fisiche, legali rappresentanti di enti, associazioni e fondazioni, in possesso della Carta Regionale dei Servizi (CRS), devono attivare la CRS e ottenere il codice personale (PIN) che, in associazione con un lettore di smart card, permette l'accesso ai servizi e alle applicazioni online come meglio specificato al seguente link:

http://www.regione.fvg.it/rafvg/cms/RAFVG/GEN/carta-regionale-servizi/FOGLIA4/

Per fare ciò basta rivolgersi alle diverse sedi degli Uffici relazioni con il pubblico (URP) della Regione Autonoma Friuli Venezia Giulia, esibendo un documento valido di identità e il codice fiscale, oltre alla CRS.

La modalità di accesso con **autenticazione forte**, ovvero attraverso l'identificazione della persona fisica sulla base dell'*identità digitale* associata al codice SPID o dichiarata nei supporti dotati di certificato di autenticazione, **consentirà di sottoscrivereladomandaconlasolaconvalidafinale** a valle della compilazione**,ai sensidell'articolo 65, comma 1, letterab),delCodicedell'Amministrazione Digitale(CAD)**.

→ Siraccomanda ai possessori di business key di utilizzare il browser integrato della chiavetta ove disponibile, come da indicazioni fornite dal produttore della stessa.

#### **ATTENZIONE!**

Il sistema verifica la coincidenza dei dati e, qualora i dati del richiedente non coincidano con quelli di chi ha eseguito l'accesso, non consente di procedere con l'inserimento della domanda.

Dalla home page si può entrare:

- nella sezione **Nuova Istanza** per iniziare la compilazione di una nuova domanda;
- nella sezione **Istanze in compilazione** per continuare la compilazione di una domanda già iniziata;
- nella sezione **Istanze trasmesse** per vedere le istanze trasmesse all'Amministrazione regionale;
- nella sezione **Le mie pratiche** per visualizzare l'elenco delle domande trasmesse e prese in carico dall'Amministrazione ricevente.

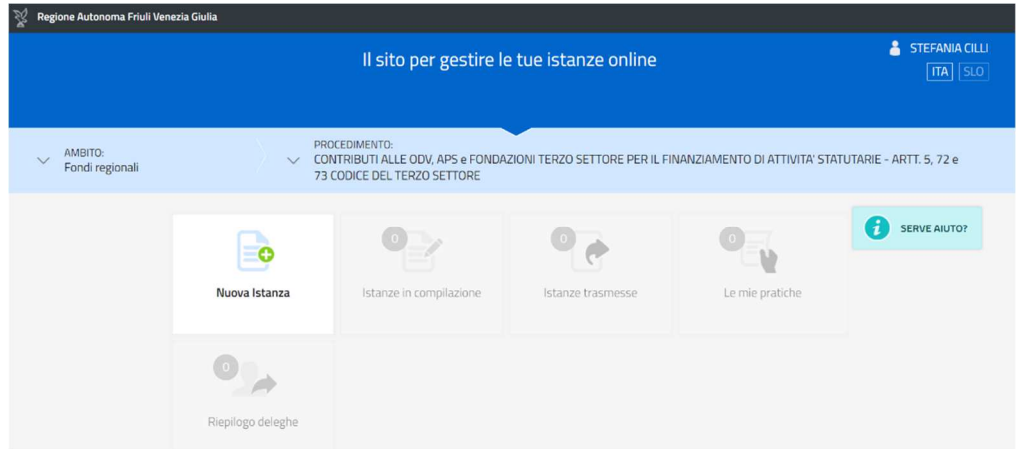

#### *Numero massimo di domande ammesse:*

#### È ammessa la presentazionedi **unasoladomanda di finanziamento**.

#### *Sostituzione di una domanda già presentata:*

Nel caso emerga la necessità, per l'ente richiedente, di **SOSTITUIRE UN'ISTANZA** precedentemente **inviata** tramite **Istanze On Line (IOL)**, operazione da effettuarsi inderogabilmente entro il termine finale di presentazione delle domande, si dovrà operare unicamente per mezzo della seguente procedura:

- **1)** Invio di comunicazione, **a mezzo PEC** (salute@certregione.fvg.it), di **ritiro** della domanda precedentemente presentata, che verrà pertanto archiviata;
- **2)** Inoltro,tramite**Istanze On Line (IOL)**,dellanuovadomandacheandràasostituireintegralmentelaprecedente esaràl'unica ad essere considerata valida e, conseguentemente, istruita.

#### **4. COMPILAZIONE DELLA DOMANDA E DELEGHE**

Il soggetto che accede per primo al sistema può essere:

**-** Il **legale rappresentante** che accede, compila, carica gli allegati e sottoscrive/trasmette;

*oppure*

**-** un **soggetto delegato tramite formale PROCURA sottoscritta dal legale rappresentante che**  accede, compila, carica gli allegati (i **documenti sottoscritti1 dal legale rappresentante,** tra cui la **procuraallapresentazionedelladomanda**) epoitrasmette.

Il modulo di domanda si compila direttamente su web, sfogliando in successione le videate elencate a destra. Alcune delle videate sono da compilarsi semplicemente con dei "click" di conferma dei dati proposti dal sistema.

È necessario completare la compilazione dei **campi obbligatori**, identificati con il simbolo "\*", in ciascuna videata prima di passare <sup>a</sup> quella successiva. La compilazione può essere interrotta e ripresa in sessioni successive.

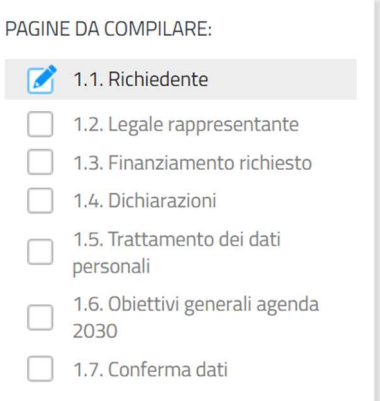

#### **5. STRUTTURA DELLA DOMANDA**

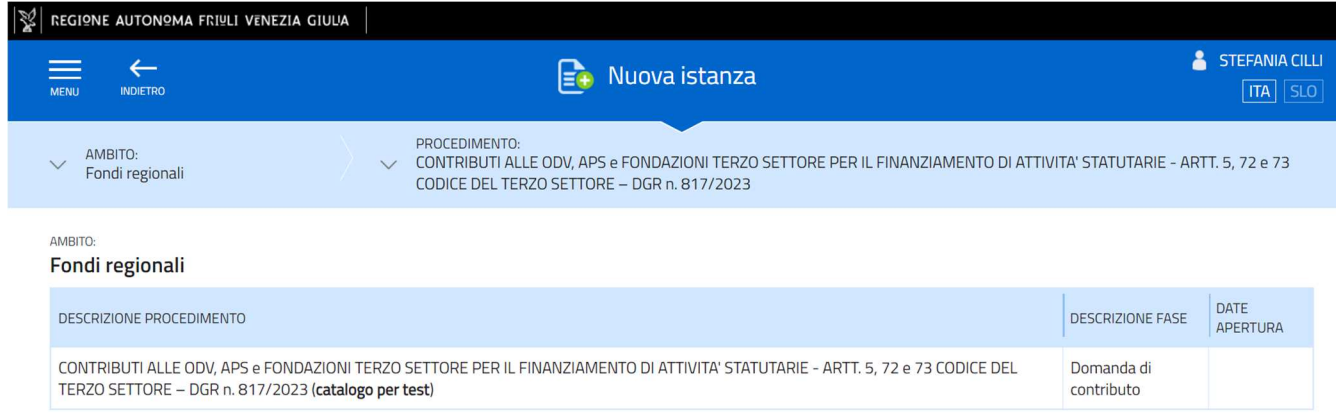

**<sup>1</sup> Con firma digitale oppure firma autografa e allegando un valido documento di riconoscimento.**

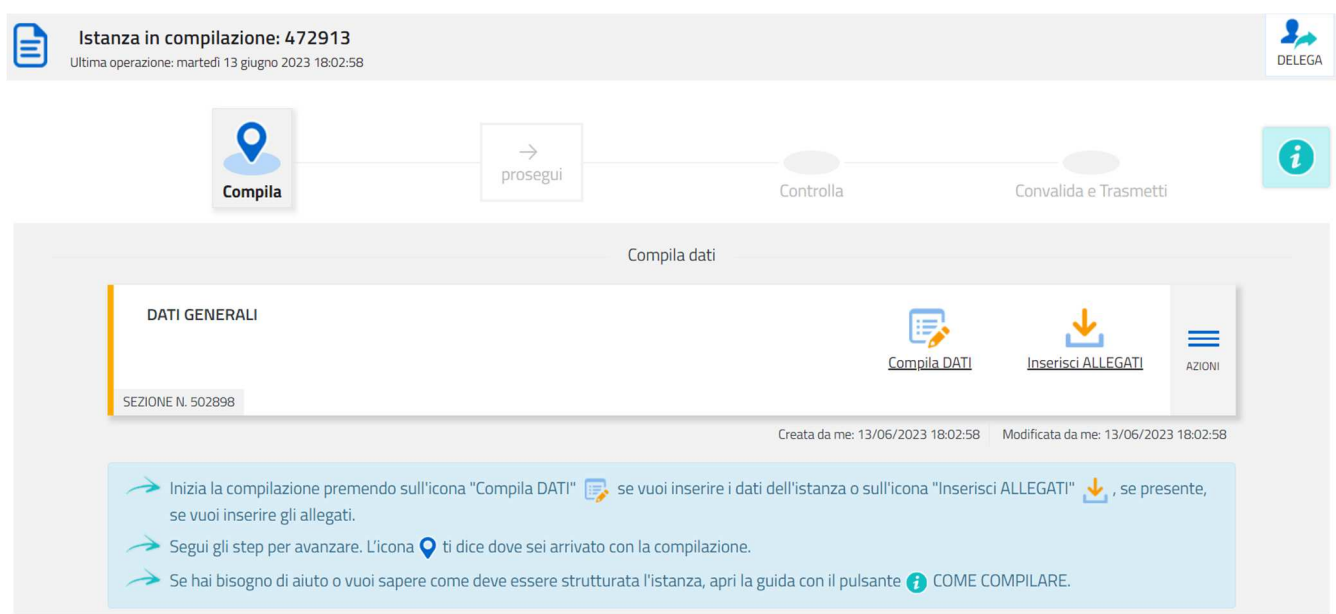

#### La domanda è costituita dal documento che si genera dalla stampa delle pagine compilate su web:

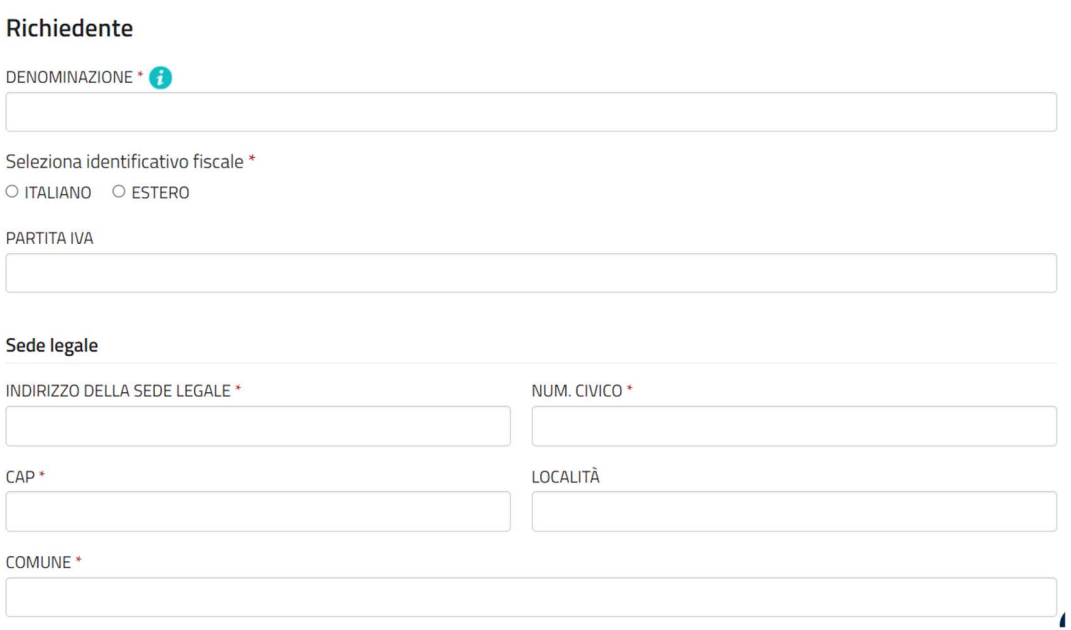

#### Sede operativa

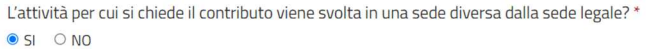

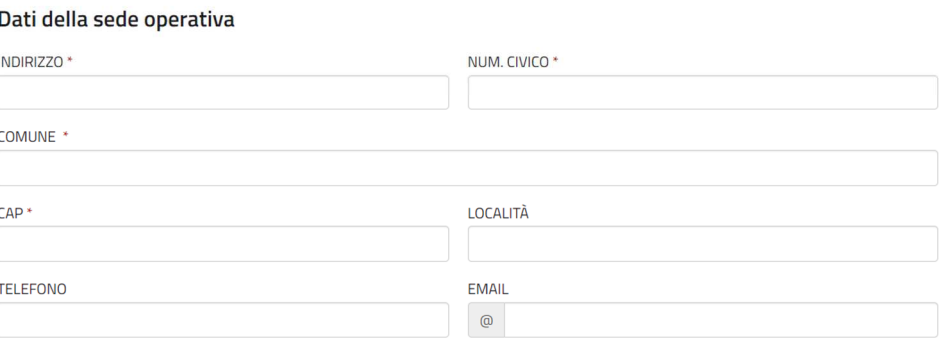

#### La richiesta di finanziamento:

#### **CHIEDE**

di poter accedere all'assegnazione del finanziamento pubblico di cui all'Avviso approvato con DGR n. 817/2023

PER UN IMPORTO DI € \*

4.000.00

L'entità del finanziamento è concedibile da un minimo di euro 500,00 a un massimo di euro 4.000,00 a copertura integrale delle spese ritenute ammissibili dal Servizio in sede di istruttoria

#### Le dichiarazioni:

#### **DICHIARA**

ai sensi e per gli effetti dell'art. 76 D.P.R. n. 445/2000, consapevole della responsabilità e delle conseguenze civili e penali previste in caso di dichiarazioni mendaci e/o formazione od uso di atti falsi, nonché in caso di esibizione di atti contenenti dati non più corrispondenti a verità

A) IL POSSESSO DEI REQUISITI SOGGETTIVI DI LEGITTIMAZIONE A PARTECIPARE IN QUANTO \*AL REPERTORIO N. \*

Organizzazione di volontariato (ODV) iscritta al RUNTS

12345

b) il possesso dei requisiti soggettivi di legittimazione a presentare la richiesta di finanziamento per la specifica attività individuata;

c) l'idoneità dei poteri del rappresentante legale alla sottoscrizione della domanda e relativi allegati;

d) che le attività previste dai rispettivi Statuti al momento della pubblicazione del presente Avviso sul sito istituzionale rientrano in una o più delle attività di interesse generale di cui alle lettere da a) a z) dell'art. 5, comma 1, del CTS;

e) che l'attività sarà interamente realizzata nel territorio della Regione Friuli Venezia Giulia;

f) che l'attività non presenti caratteristiche di commercialità, né rientri nelle attività diverse, secondarie e strumentali, di cui all'art. 6 del d.lgs. n. 117/2017;

g) che l'attività sia coerente con le attività statutarie dell'ente;

h) che l'attività non benefici di altri finanziamenti pubblici regionali, nazionali e/o comunitari;

i) che l'ente è in regola con gli obblighi relativi al pagamento dei contributi previdenziali e assistenziali;

I) che l'ente è in regola con gli obblighi assicurativi riguardanti i volontari, come disposto dall'articolo 18 del CTS;

m) che l'ente è in regola con gli obblighi relativi al pagamento delle imposte, dirette ed indirette, e delle tasse.

#### **DICHIARA INOLTRE**

che nell'anno solare 2022 \*

HA PERCEPITO SOVVENZIONI, CONTRIBUTI, INCARICHI RETRIBUITI E VANTAGGI ECONOMICI DA ENTI PUBBLICI SUPERIORI AD EURO 10.000,00 ED HA PROVVEDUTO AGLI OBBLIGHI DI PUBBLICITÀ AI SENSI DELLA LEGGE 4 AGOSTO 2017, N. 124 - ARTICOLO 1, COMMI 125-129 COSÌ COME MODIFICATO DALL'ARTICOLO 35 DEL DL N. 34 DEL 2019

O NON HA PERCEPITO SOVVENZIONI, SUSSIDI, VANTAGGI O CONTRIBUTI DA ENTI PUBBLICI PARI O SUPERIORI AD EURO 10,000,00

#### **DICHIARA ALTRESI'**

NOTA BENE: PRIMA DI PRESENTARE ISTANZA DI CONTRIBUTO, AGGIORNARE I DATI SUL RUNTS

che il numero di soci è pari o inferiore a 40 \* (1)

 $OSI$  ONO

#### **RICHIEDE**

L'anticipo del 70% del finanziamento che dovrà essere versato mediante:

#### Modalità di pagamento

#### **TIPO PAGAMENTO**

> Accreditamento su conto corrente

INTESTATO ALL'ENTE/ASSOCIAZIONE \*

APERTO PRESSO L'ISTITUTO \*

FILIALE DI \*

**CODICE IBAN\*** 

#### **DICHIARA**

che il soggetto proponente è soggetto alla ritenuta d'acconto del 4% in quanto trattasi di Ente o iniziativa di natura commerciale \*  $OSI$   $ONO$ 

dichiara, inoltre, di esonerare codesta Amministrazione regionale nonché la Tesoreria regionale da ogni e qualsiasi responsabilità per errori dovuti ad inesatte indicazioni contenute nel presente modulo ovvero per effetto di mancata comunicazione nelle dovute forme delle variazioni che potrebbero verificarsi successivamente.

**DICHIARA INFINE** 

che il soggetto proponente è titolare di Partiva IVA \*  $OSI$   $ONO$ 

ACCETTAZIONE \* П

#### Il trattamento dei dati personali:

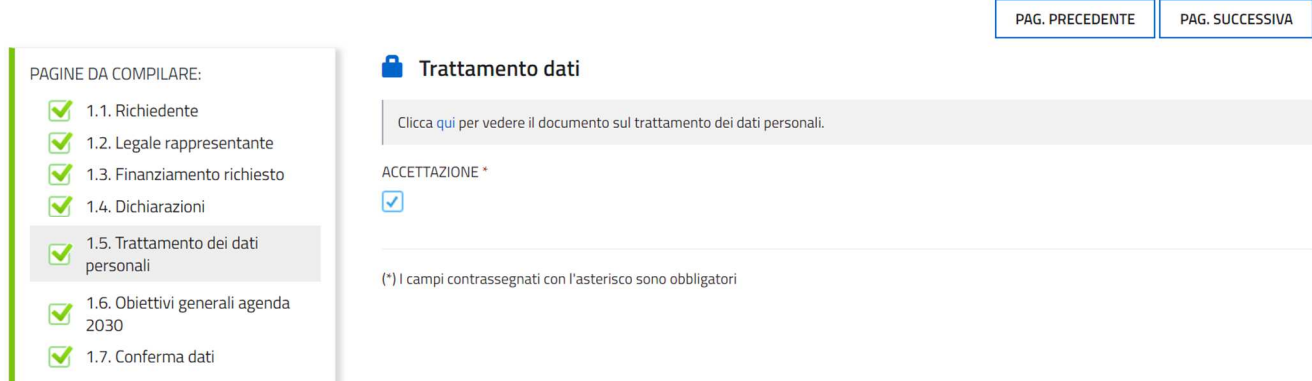

#### Gli obiettivi Agenda 2030 - durata - lavoratori volontari - utenza ai fini ISTAT:

#### **OBIETTIVI GENERALI AGENDA 2030**

OBIETTIVI AGENDA 2030 N. \*

- Seleziona una voce -

Campo obbligatorio

AREA PRIORITÀ D'INTERVENTO \*

- Seleziona una voce -

#### Campo obbligatorio

ATTIVITÀ STATUARIA COME INDICATA NEL PROPRIO STATUTO: ART. 5 D.LGS. 117/2017 LETTERA \*

- Seleziona una voce -

Campo obbligatorio

#### **Durata**

DATA INIZIO (L'ATTIVITÀ DOVRÀ ESSERE REALIZZATA IN UN PERIODO COMPRESO TRA LA DATA DI PRESENTAZIONE DELLA DOMANDA E IL 30/06/2024) \*

gg/mm/aaaa m

#### DATA FINE \*

m gg/mm/aaaa

NUMERO LAVORATORI DIPENDENTI O ASSIMILATI COINVOLTI \*

numero

NUMERO VOLONTARI ISCRITTI DIRETTAMENTE COINVOLTI \*

numero

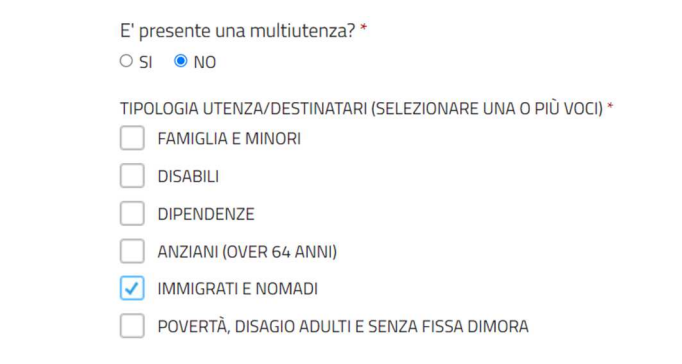

comprensivo della documentazione allegata che il richiedente carica sul sistema.

Una volta compilati i dati, cliccando CONFERMA DATI → PROCEDI si viene riportati alla schermata iniziale dove si potrà procedere al caricamento degli allegati.

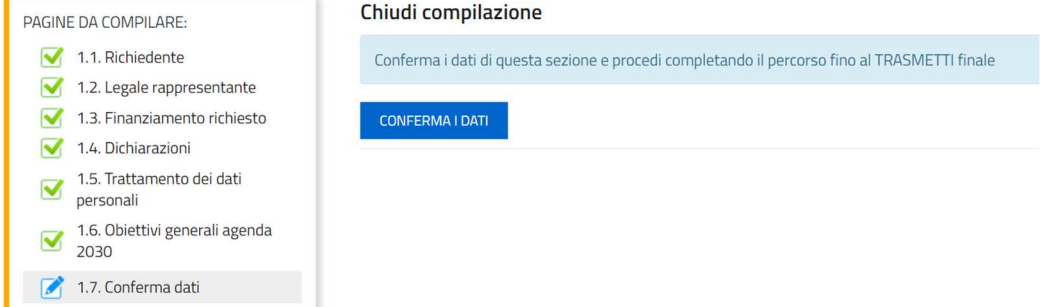

 $\checkmark$ 

 $\checkmark$ 

 $\checkmark$ 

Si riporta di seguito l'elenco della documentazione che compone la domanda.

Si invita a ricavare i documenti **.pdf**, per quanto possibile, dalla stampa diretta su .pdf (senza transitare dalla scansione del documento cartaceo) e ad utilizzare immagini e scansioni (qualora necessarie) di definizione contenuta, garantendo tuttavia la leggibilità dei documenti.

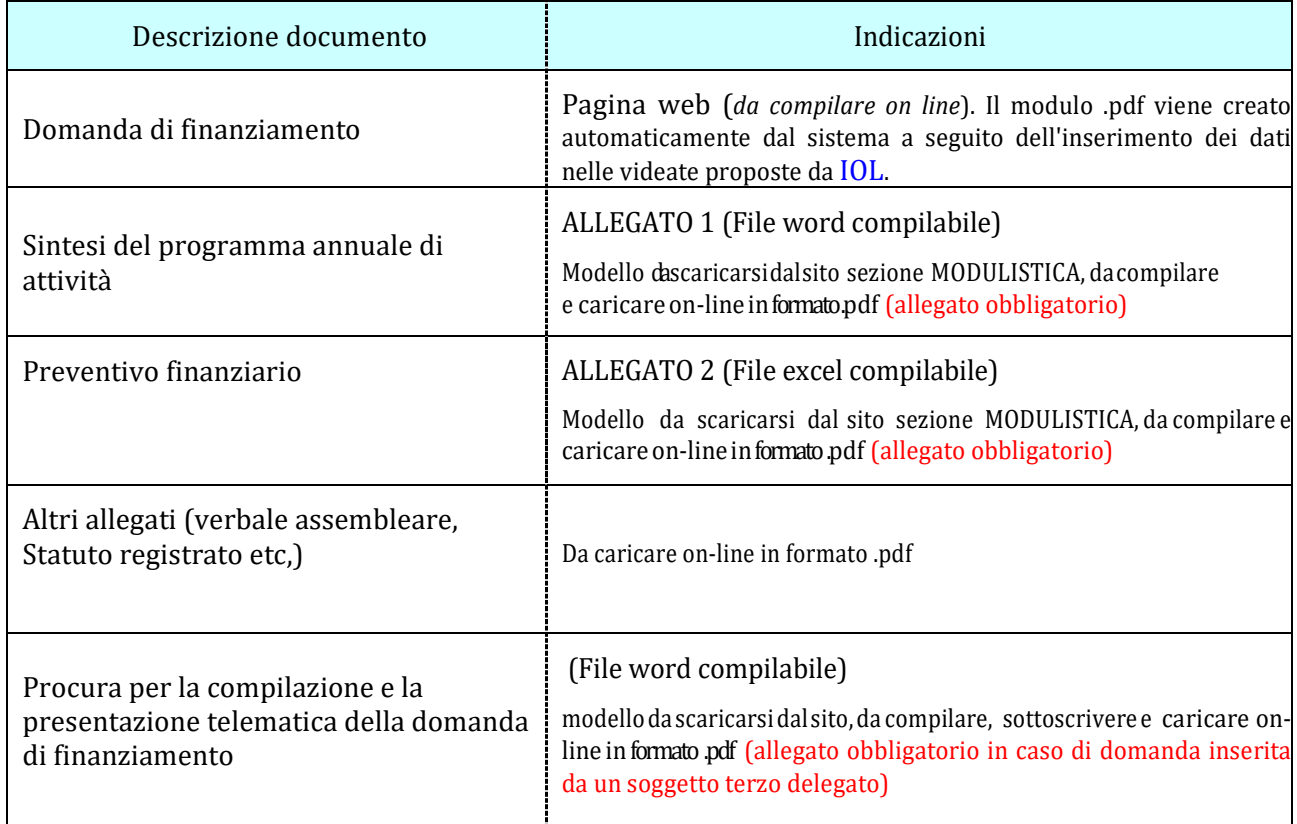

# **6. ALLEGATI DA CARICARE A SISTEMA**

Il sistema prevede sempre il caricamento di alcuni allegati obbligatori, a pena d'improcedibilità nell'inserimento della domanda. Tali allegati sono evidenziati da una cornice gialla (vedere l'immagine sottostante).

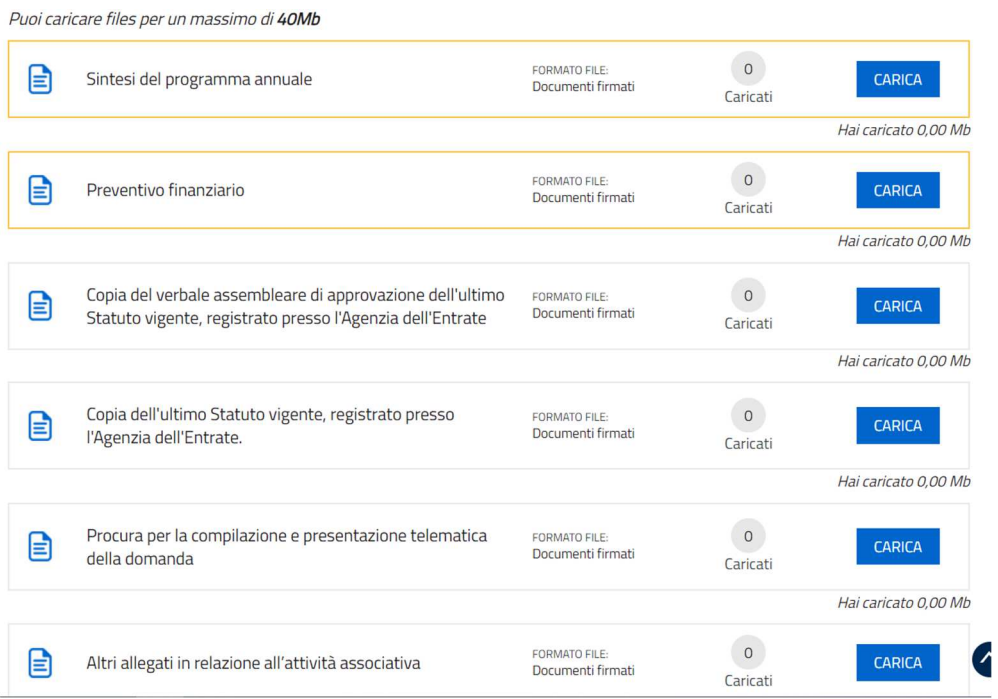

Il caricamento degli allegati è indipendente dalla fase di compilazione delle videate, pertanto gli stessi possono essere inseriti anche prima della conclusione della compilazione.

I documenti in formato .pdf inseriti nel sistema **Istanze On Line (IOL)** NON devono essere firmati digitalmente se non nel caso di presentazione della domanda da parte di un soggetto terzo, munito di procura. In tal caso, la procura stessa e tutte le altre dichiarazioni compilate dal legale rappresentante dell'associazione rappresentata, devono essere da quest'ultimo sottoscritte con firma digitale oppure firma autografa con allegato un valido documento di riconoscimento.

In sededi compilazione e trasmissione della domanda di finanziamento, l'importo di cui si richiede l'ammissione a **FINANZIAMENTO DEVE CORRISPONDERE a quanto indicato nel dettaglio delle voci di spesa indicate**  nell'allegato **preventivo finanziario**.

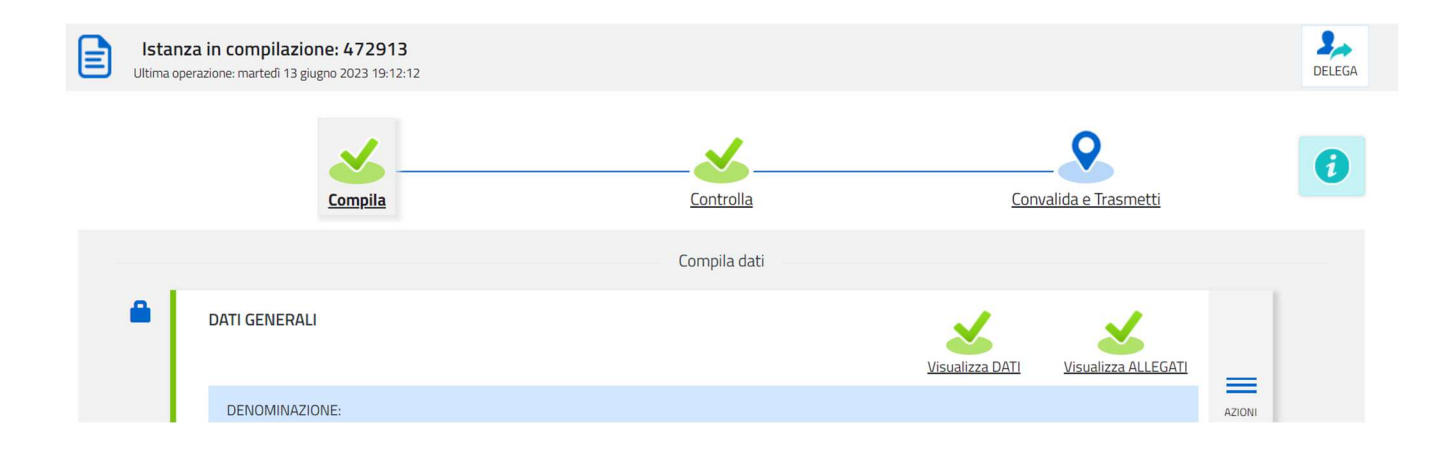

Una volta compilata la domanda, caricati gli allegati (obbligatori e facoltativi) e confermati i dati,

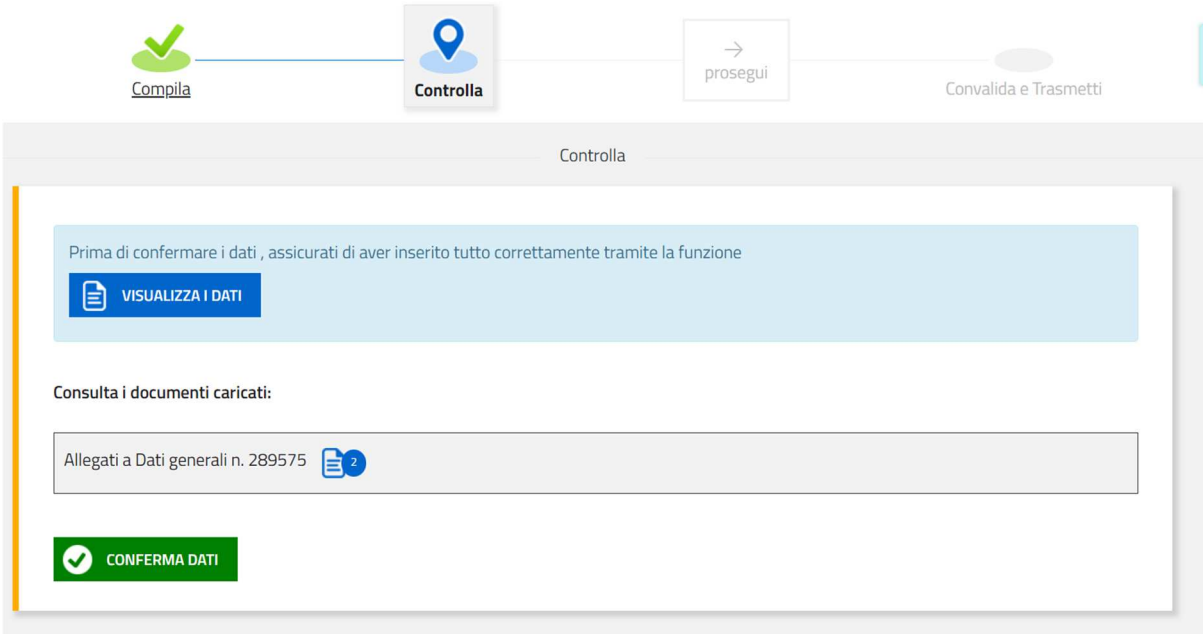

si procede alla fase del **controllo dei dati** e alla **convalida** e **trasmissione della domanda**.

#### **7. SOTTOSCRIZIONE DIGITALE DELLA DOMANDA**

Dopo aver progressivamente compilato e confermato i dati inseriti nelle videate che compongono il sistema, la **domanda** può essere **sottoscritta ai sensi dell'articolo 65, comma 1, lettera b) del CAD** (Codice dell'AmministrazioneDigitale) **cliccando**nell'ultima videata **su**ltasto**CONVALIDA eTRASMETTI**.

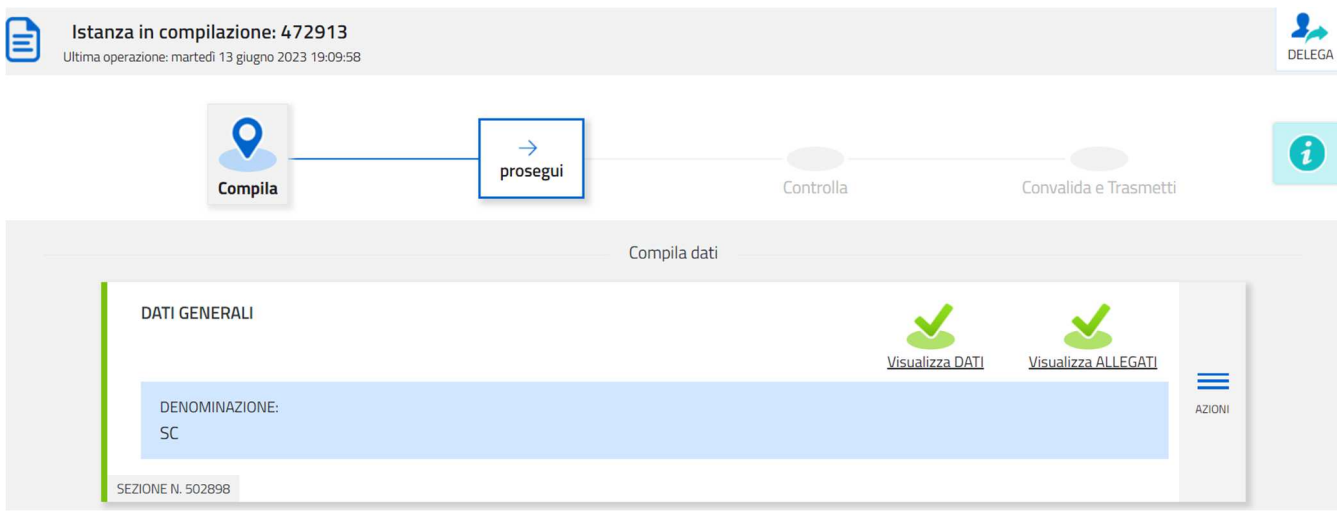

A trasmissione avvenuta il sistema invierà una notifica via e-mail.

→ **Si invita a** completare la compilazione (comprensiva del caricamento degli allegati) e a **trasmettere** la domanda di finanziamento entro le 24 ore antecedenti la scadenza per la presentazione (e quindi **entro il 02/10/2023**), al fine di evitare eventuali inconvenienti connessi alla concentrazione delle richieste negli ultimiistantidi aperturadeitermini.

Si sottolinea che non saranno opponibili alla mancata convalida della domanda eventuali problemi tecnici legati a disservizi di rete ovvero a indisponibilità di servizi forniti da terzi e indipendenti dall'Amministrazione regionale, considerato il tempo a disposizione per la preparazione della domanda on-line.

Eventuali **RITIRI** delle istanze inviate dovranno essere richiesti via PEC all'indirizzo salute@certregione.fvg,it prima dell'inserimento di una nuova istanza.

## **8. SINTESI DELLA PROCEDURA PER LA COMPILAZIONE**

Per la predisposizione della domanda, si suggerisce di seguire i seguenti passaggi:

- **1)** scaricare dalla pagina del sito regionale dedicata alla linea contributiva interessata, dalla sezione "MODULISTICA" le "Linee guida per la presentazione delle domande di finanziamento attraverso il sistema **Istanze On Line (IOL)**" unitamente ai moduli da compilarsi resi disponibili nella medesima pagina del sito;
- **2)** Compilare, salvare/trasformare i moduli in formato .pdf e, solo in caso di domanda presentata da un soggetto terzo munito di delega, sottoscrizione dei moduli da parte del legale rappresentante che li ha compilati;
- **3)** accedere al sistema **Istanze On Line (IOL)** dalla pagina del sito internet regionale dedicata alla linea contributiva d'interesse;
- **4)** compilare le varie schermate che compongono la domanda e poi, caricare gli allegati compilati di cui al punto 2 e l'eventuale ulteriore documentazione da presentarsi, sempre in formato .pdf;
- **5)** controllare i dati della bozza di domanda generata in formato .pdf, verificarne completezza e coerenza. Eventualmente, se risultasse necessario, apportare le necessarie integrazioni o modifiche. Una volta verificata l'esattezza dei dati e degli allegati proseguire confermando i dati;
- **6)** cliccare sul tasto PROSEGUI;
- **7)** successivamente cliccare itasti CONVALIDA E TRASMETTI per inoltrare la domanda.

#### **9. ASSISTENZA TECNICA**

È possibile richiedere assistenza tecnica ad Insiel ai seguenti recapiti, precisando il nome dell'applicativo per cui si richiede assistenza [**Istanze On Line (IOL)** o, se in merito al sistema di accreditamento, LOGIN FVG]:

- **-** Service Desk Insiel: **800 098 788 (lun-ven 8.00 18.00)**
- **-** e-mail Insiel: **assistenza.gest.doc@insiel.it**

Per eventuali difficoltà di accesso al sistema (LOGIN FVG) tramite business key, si raccomanda di utilizzare il browser integrato della chiavetta ove disponibile, come da indicazioni fornite dal produttore della medesima.

Il Service Desk è comunque a disposizione degli utenti per fornire ulteriore supporto, se necessario.

Per chiamate2 da telefoni cellulari o dall'estero il numero da contattare è 040 0649013.

**<sup>2</sup> Il costo della chiamata è a carico dell'utente secondo la tariffa del gestore telefonico**